## **refeRHEALTH Uploading refeRHEALTH templates to Best Practice**

- 1. Download the templates from the RHealth website and save them to your 'Desktop' or 'Downloads' folder.
- 2. Once downloaded, open Best Practice, and open the Word processor in Best Practice.
- 3. Once in the Word Processor, click 'Templates' (a dropdown will appear):

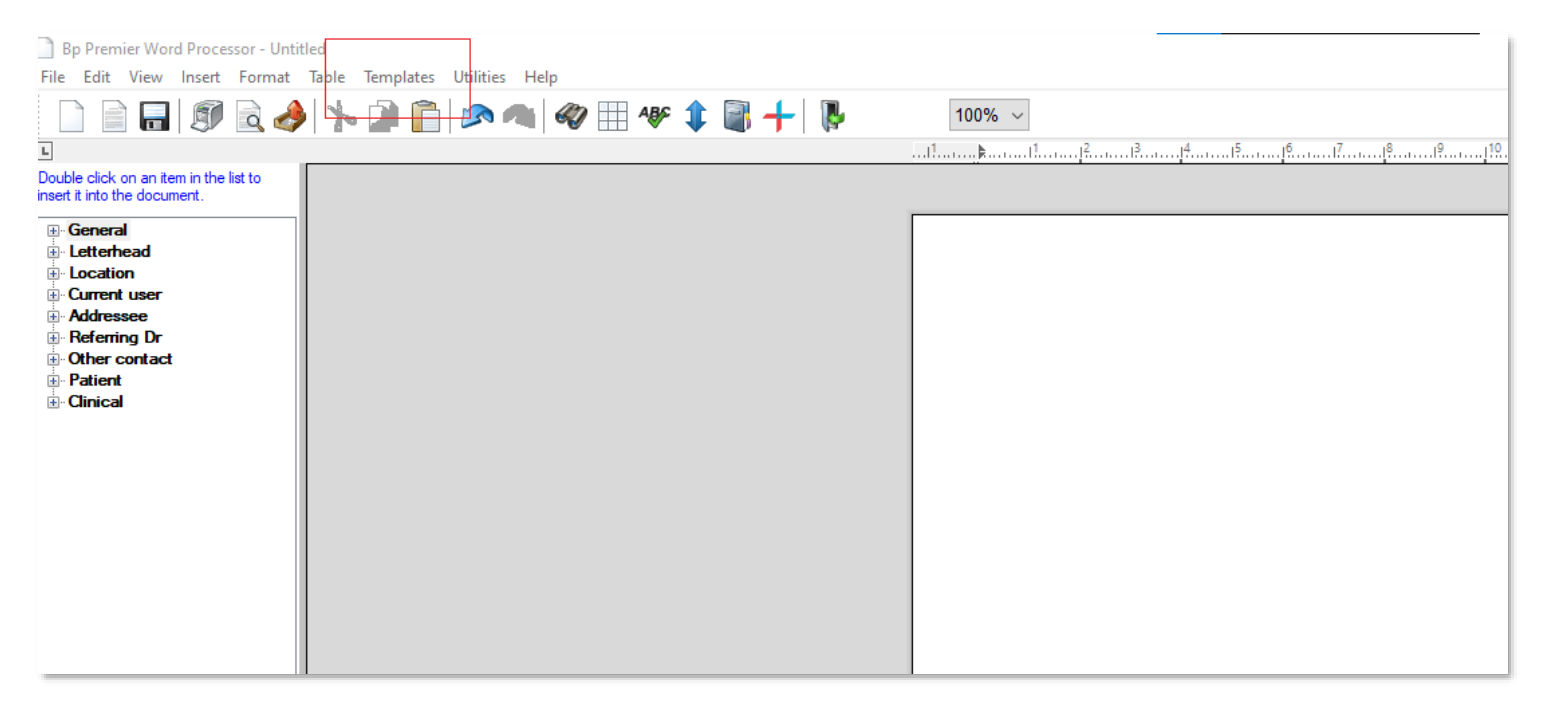

4. When the dropdown appears, click 'Import template':

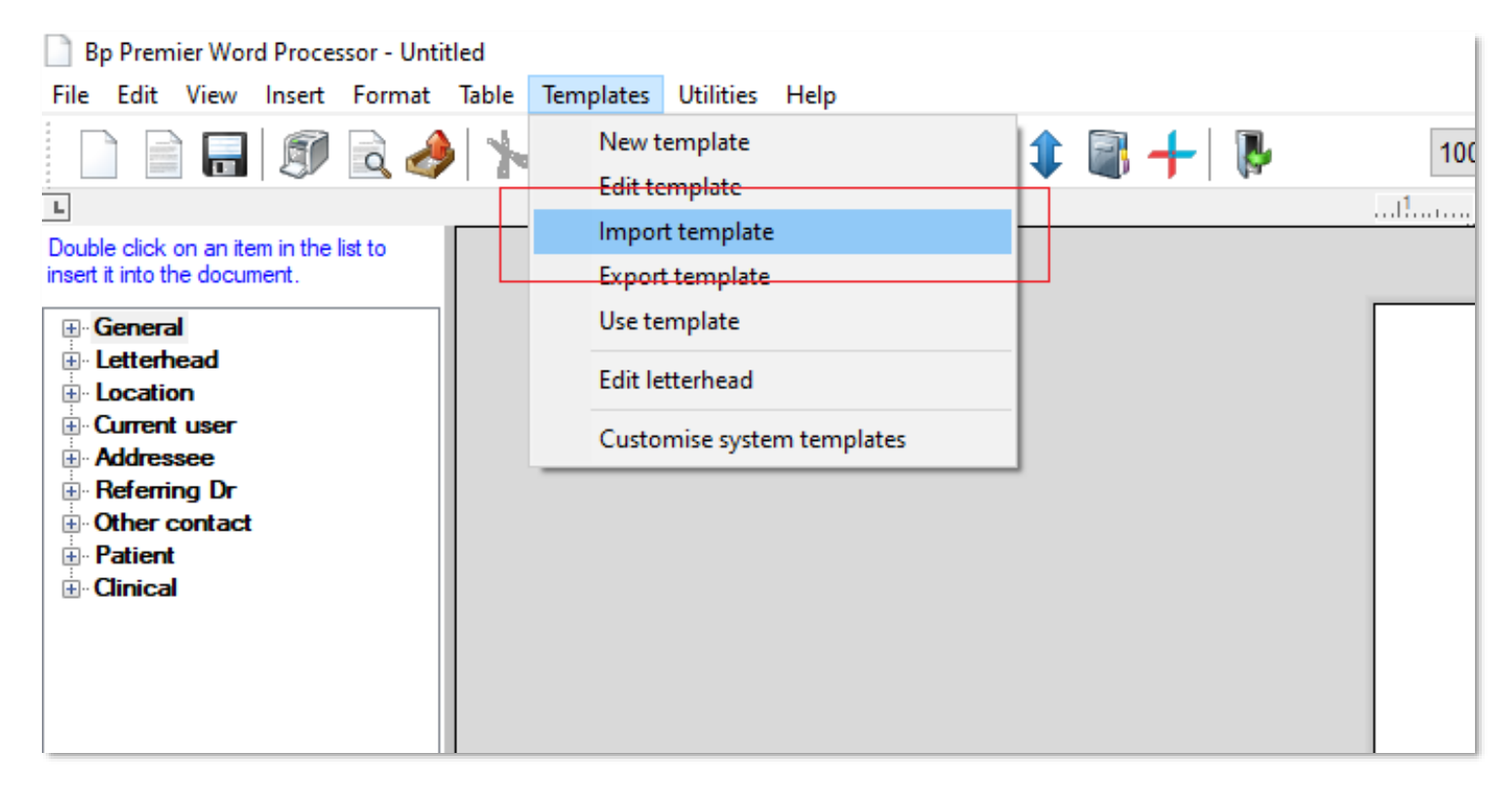

## **refeRHEALTH**

5. When prompted, navigate to where you saved the downloaded templates (within the popup box), then click on the downloaded template and click 'Open':

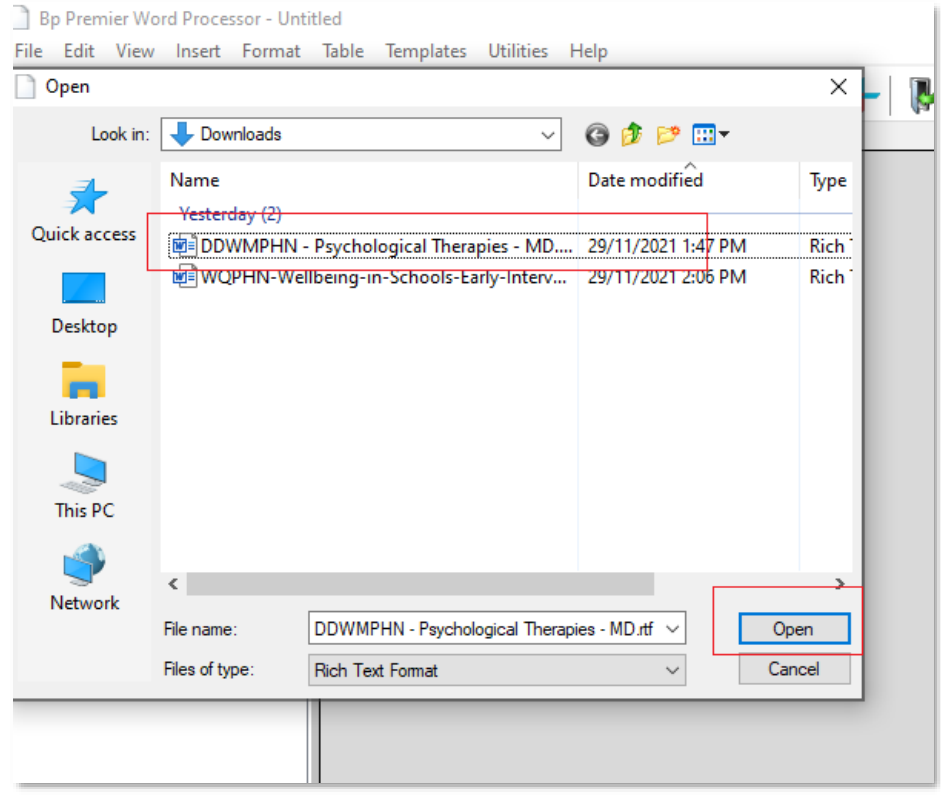

6. The template will then appear in the word processor, once imported, click 'File', then 'Save as':

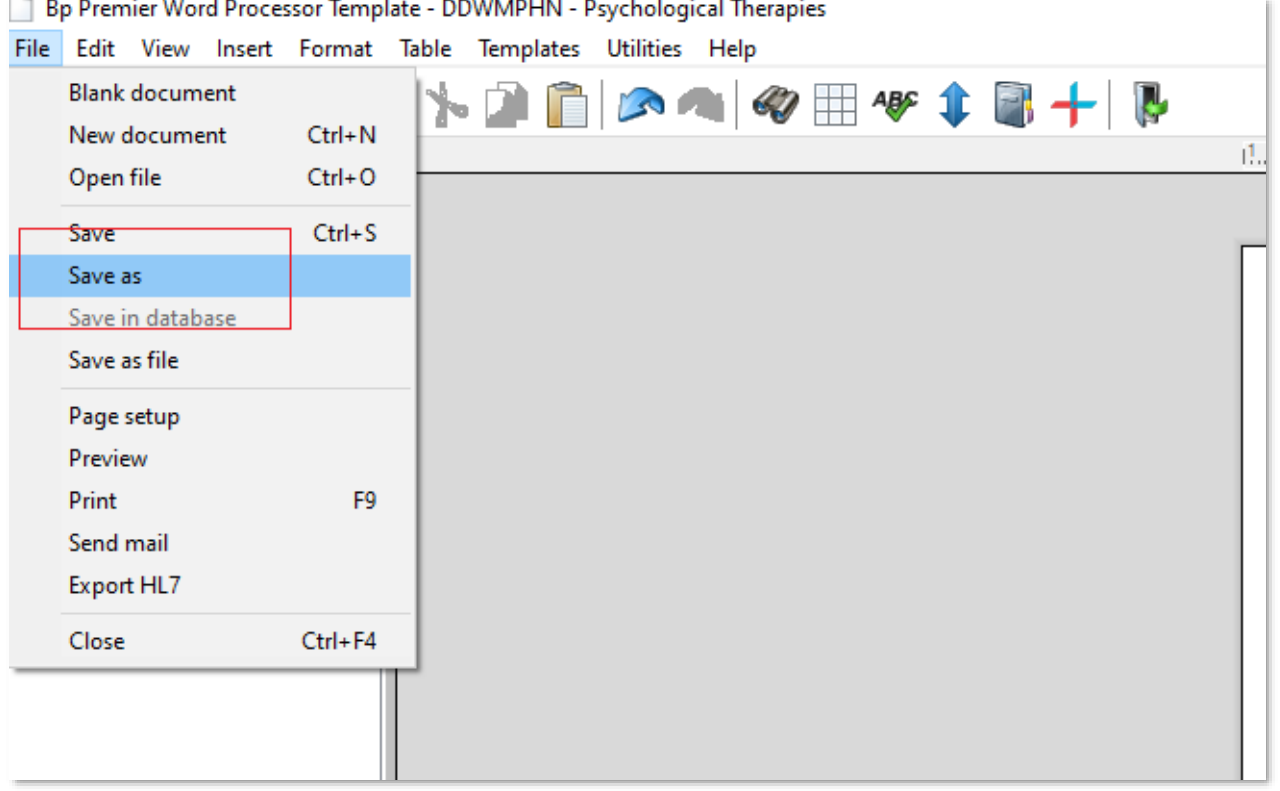

## **refeRHEALTH**

7. When you click 'Save as', you will be prompted to save the template to your Best Practice software. You can choose a name (however it will default to the file name), ensure you click 'Available to all users'. Click 'Save' to save it to your templates:

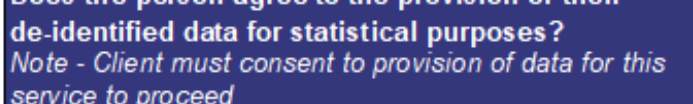

aa uja paraan agraa ta'ura prastay information for the purpose of service consent to provision of data for this se

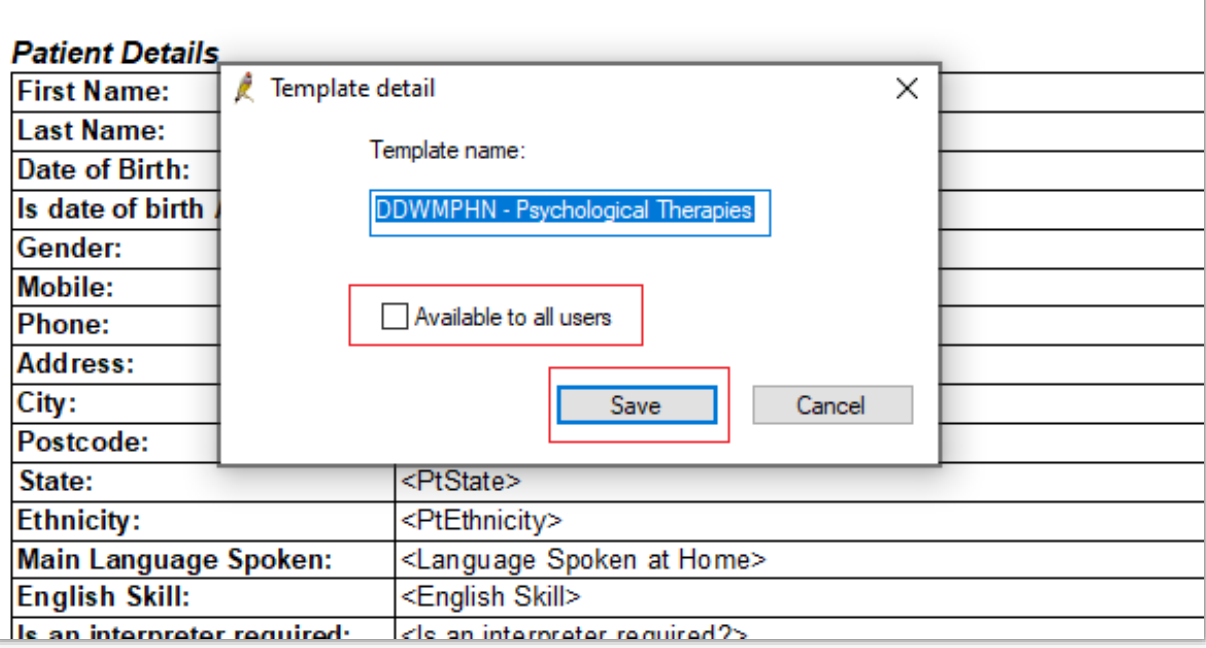

8. The template will then be available to user under the 'Custom' tab of 'Word Processor Templates'<br> $\blacksquare$  $\mathbf{I}$ 

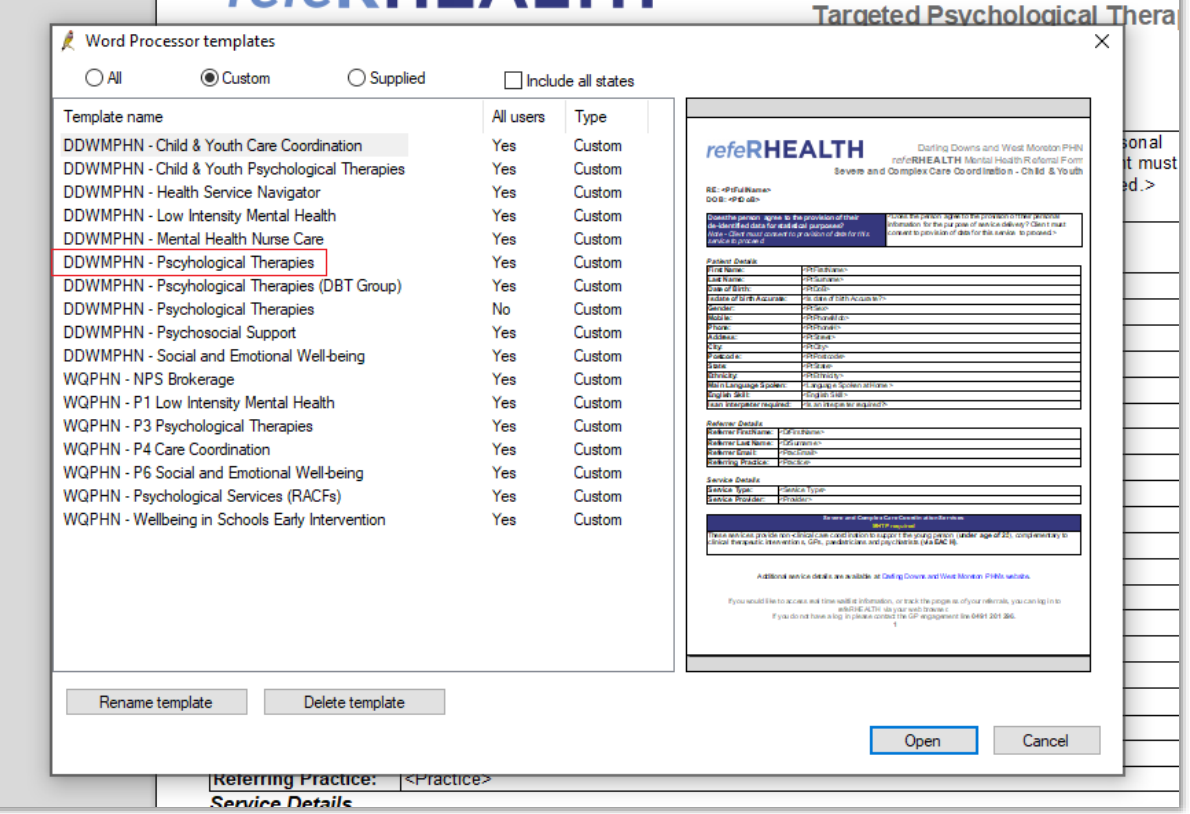